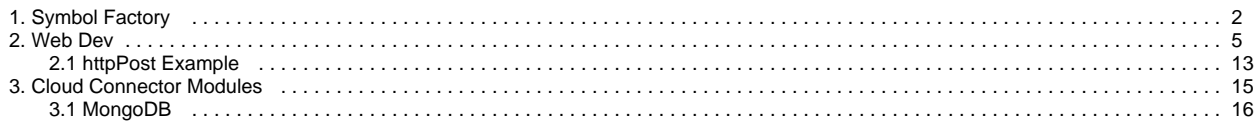

# <span id="page-1-0"></span>**Symbol Factory**

The Symbol Factory module is included with the Vision module or the Perspective module. Symbol Factory provides nearly 4,000 industrial high quality Scalable Vector Graphics (SVG) and symbols for your projects. Vector based graphics can be resized with no pixelation or distortion. You can add these images to your project with a simple drag and drop.

In Vision, the images can also be edited or even [animated](https://legacy-docs.inductiveautomation.com/display/DOC81/Component+Animation). In Perspective, if you need animated symbols, try the [Perspective - Symbols Palette](https://legacy-docs.inductiveautomation.com/display/DOC81/Perspective+-+Symbols+Palette).

Symbol Factory images are also great for mobile responsive design, or any implementation where users view your HMI and SCADA on screens of various sizes.

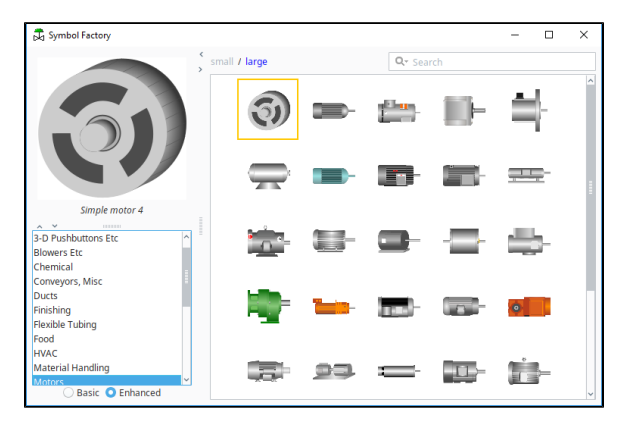

## <span id="page-1-1"></span>Using the Symbol Factory

- 1. Launch the Designer and open your project.
- 2. Choose **Symbol Factory** under the **Tools** menu or the project navigation tree. If you can't find these, the Symbol Factory module probably isn't installed. The Symbol Factory browser opens as a pop-up window that stays on top of the Designer.

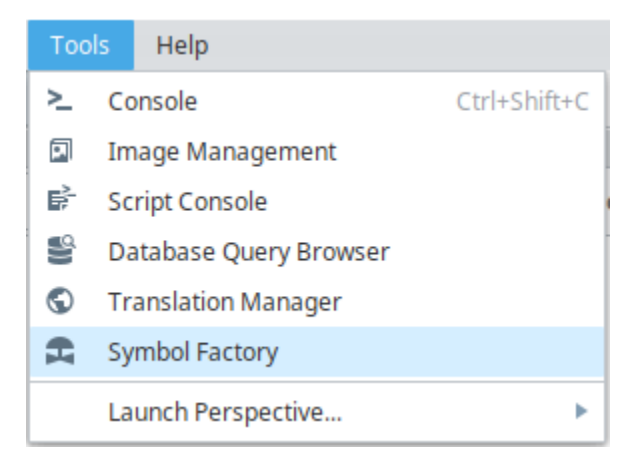

3. In the Vision module, there is also an icon (valve icon in the upper left) for quick access to the Symbol Factory images at the top of the Component Palette.

## **On this page ...**

[Using the Symbol Factory](#page-1-1)

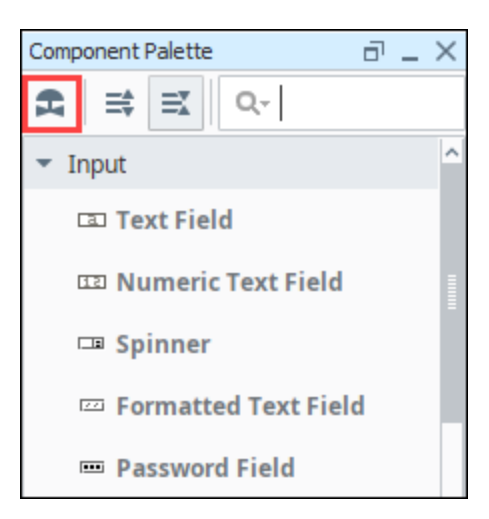

4. Browse the different categories to explore what symbols are available, or search to find a specific symbol.

**Note:** When searching Symbol Factory, it is recommended to select the Enhanced radio button in the Symbols List. The enhanced symbols are more detailed. They also have groupings that enable you to more easily [animate](https://legacy-docs.inductiveautomation.com/display/DOC81/Component+Animation) them when used in Vision.

5. Find a symbol that you'd like to use and drag it onto an open Vision window or Perspective view.

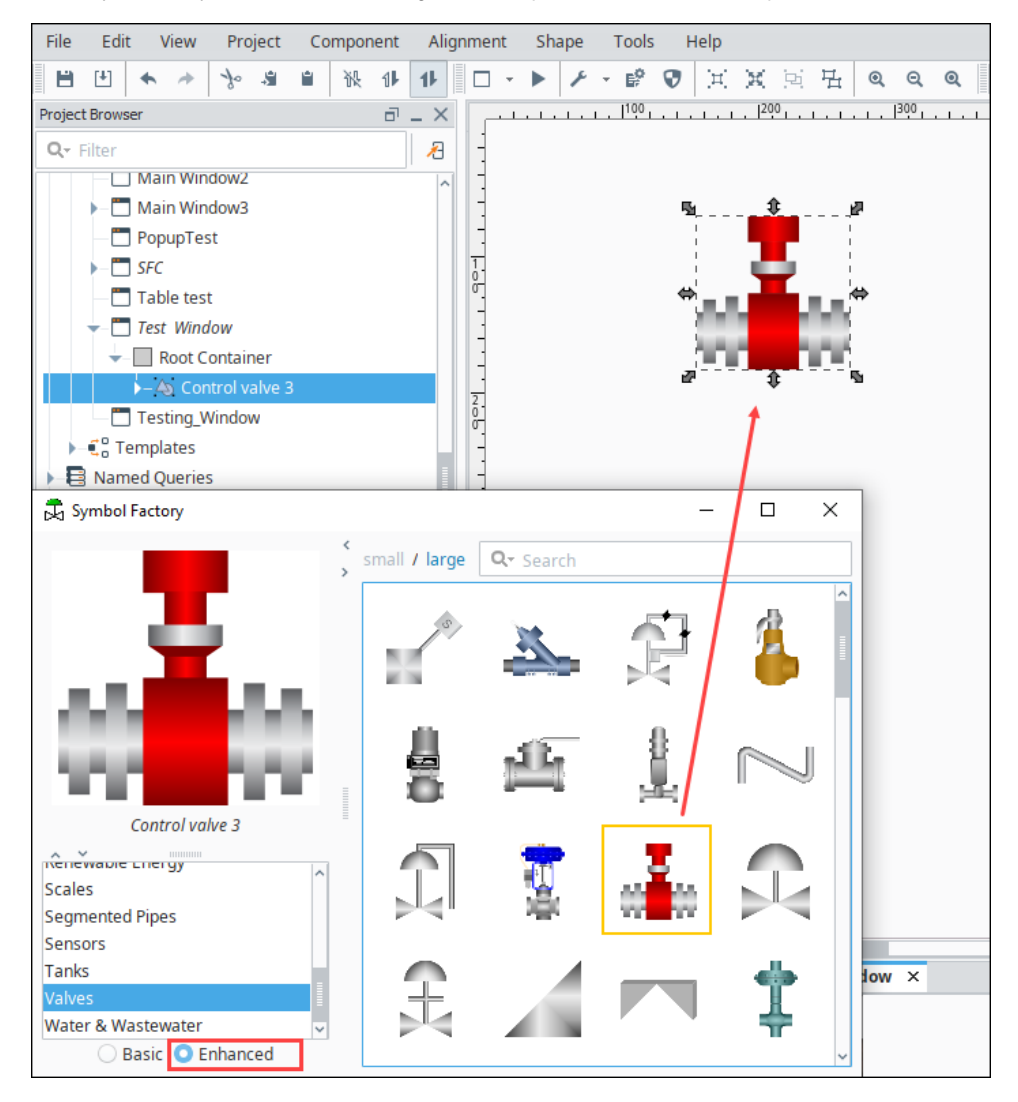

6. In Perspective, you can resize the image and change the style settings. See [Images and Icons in Perspective.](https://legacy-docs.inductiveautomation.com/display/DOC81/Images+and+Icons+in+Perspective) 7. In Vision, the symbol will become a group of shapes. See [Images and SVGs in Vision](https://legacy-docs.inductiveautomation.com/display/DOC81/Images+and+SVGs+in+Vision).

Related Topics ...

- [Images and Icons in Perspective.](https://legacy-docs.inductiveautomation.com/display/DOC81/Images+and+Icons+in+Perspective)
- [Images and SVGs in Vision.](https://legacy-docs.inductiveautomation.com/display/DOC81/Images+and+SVGs+in+Vision)
- [Perspective Symbols Palette](https://legacy-docs.inductiveautomation.com/display/DOC81/Perspective+-+Symbols+Palette)

# <span id="page-4-0"></span>**Web Dev**

The [WebDev module](https://docs.inductiveautomation.com/display/DOC81/WebDev+Module) enables you to directly program against the web server inside the Ignition Gateway and systems running Vision Clients. Webpages can be built by hand using a combination of Python programming and static web resources such as images, CSS files, JavaScript files, and HTML files. Likewise, this module allows you to build RESTful web service APIs that allow external systems to interact with the Ignition server. This module follows the normal installation process.

The WebDev Welcome tab allows you to create your program using any of the four types of resources: Python, File, Text and Mounted Folder. Each one of the resource types is a template to help you get started creating your own program. Once you select a resource type, enter a name, and press 'create', and the specific resource template will open. Each resource type will help you get started. The WebDev Welcome tab will show you any recently modified resources along with the date it was modified and who modified it. You can double click on a recently modified query to easily open and update it.

The WebDev Welcome tab provides a quick way to create a new resource and update existing ones.

# **On this page ...**

- [Resources](#page-5-0)
- [Mounted Folder](#page-5-1)  $\bullet$
- $\bullet$ [Python Resources](#page-6-0) • [Return Value](#page-7-0)
	- [Parameters](#page-8-0)
- [URL](#page-9-0)
- $\bullet$ [Right Click Menu](#page-9-1)
- $\bullet$ [Security Settings](#page-10-0)
	- [Enabled](#page-10-1)
	- [Require HTTPS](#page-10-2)
	- [Require Authentication](#page-10-3)

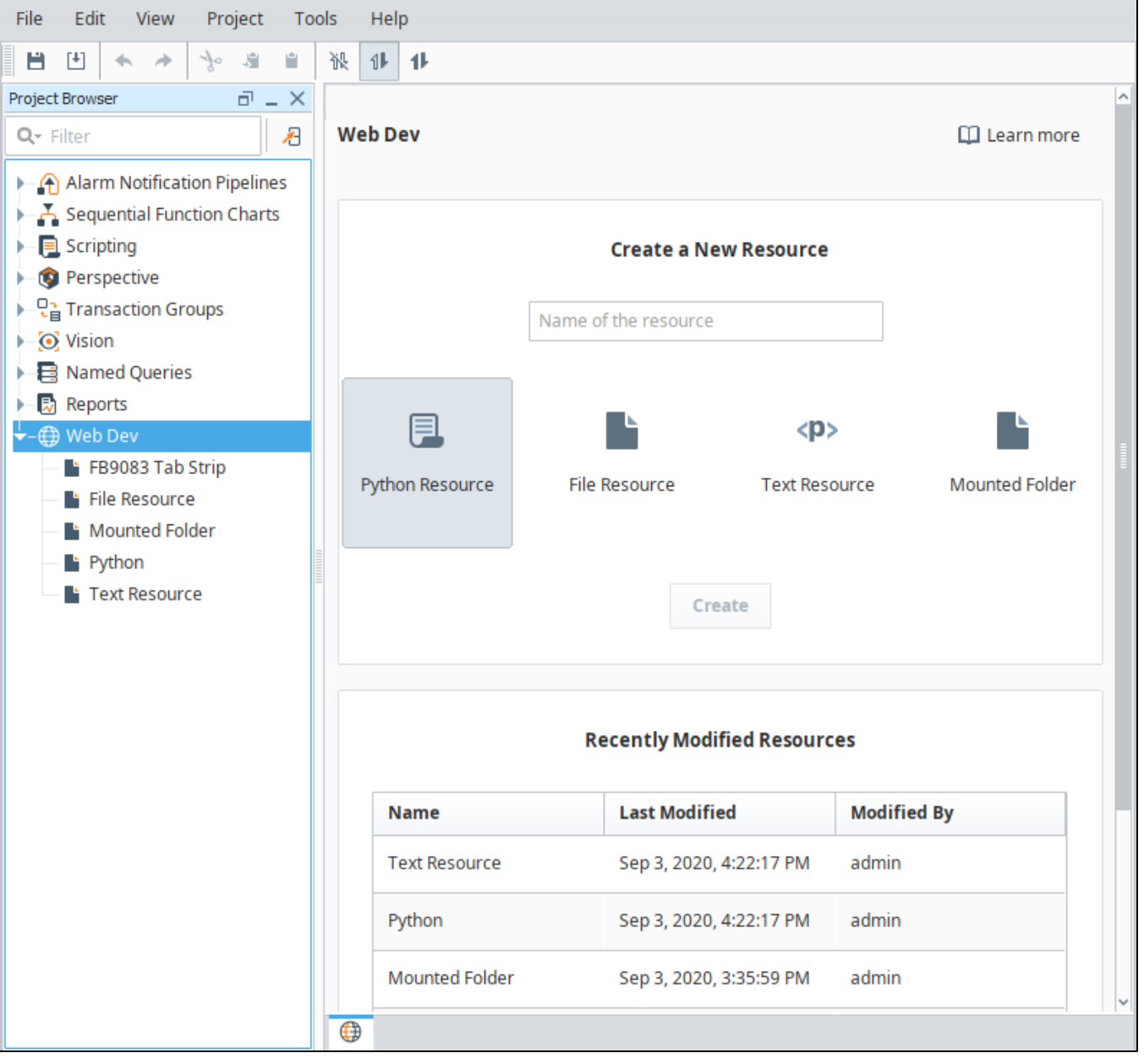

#### **Disclaimer**

The WebDev module requires specialized web-programming knowledge. The Inductive Automation support team is unable to provide detailed advice about creating a particular site. Furthermore, they are unable to provide troubleshooting beyond the basic functionality of the module.

#### <span id="page-5-0"></span>Resources

Each type of resource may specify its content type. It is important to specify the correct content type for the contents of the resource. When the WebDev module is installed, a new kind of project resource heading will appear in the Designer's project browser called "Web Dev". Right-clicking on this heading will allow the creation of several new types of project resources:

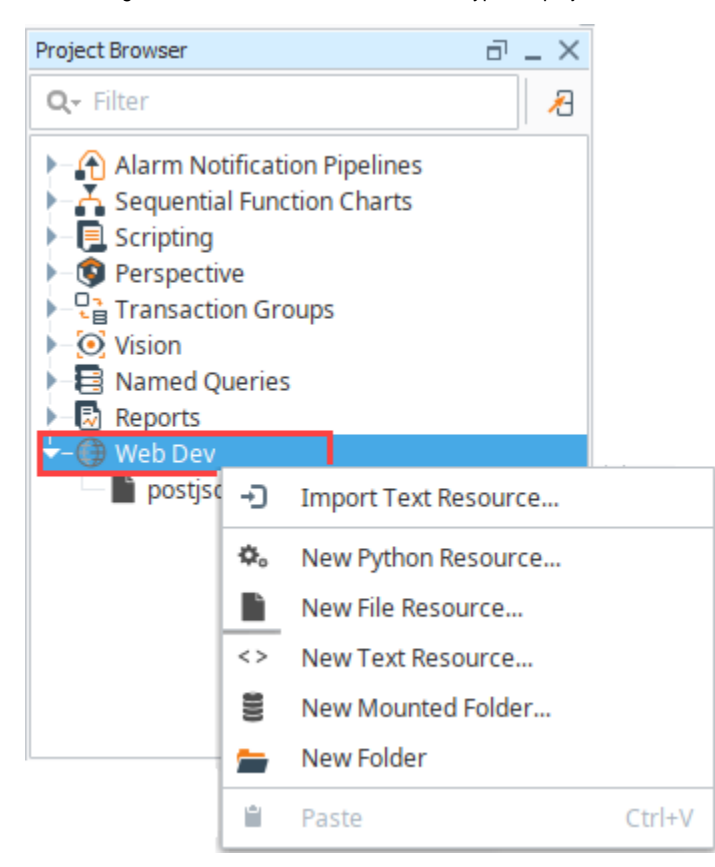

WebDev resources are stored as readable . json and . py files on the Gateway's file system.

- **Python Resource** Python resources are dynamic web resources. Each time a user browses to the URL associated with a Python resource, the script will run and generate a response in the form of a Python dictionary. See [Return Value](https://legacy-docs.inductiveautomation.com/pages/viewpage.action?pageId=72418276#WebDev-ReturnValue) for more details on formatting this response. **File Resource** - A file resource is a static resource, usually a binary resource such as an image.
	- **Note:** You will need to re-import a file resource if it has been changed since adding it to WebDev.
- **Text Resource** A text resource is a static resource much like a file resource, except that its contents may be directly edited from within the Ignition Designer. These are useful for static HTML, CSS, and JavaScript files.

## <span id="page-5-1"></span>Mounted Folder

Mounted Folders are a way to expose a folder from the Gateway's hard drive as a resource endpoint. For example, if the Ignition server had some directories that looked like the following:

#### **Pseudocode - Example Directories**

/opt/public/a.jpg /opt/public/info.html You can create a Mounted Folder named "assets", and point it to /opt/public/, and then you can access those assets via:

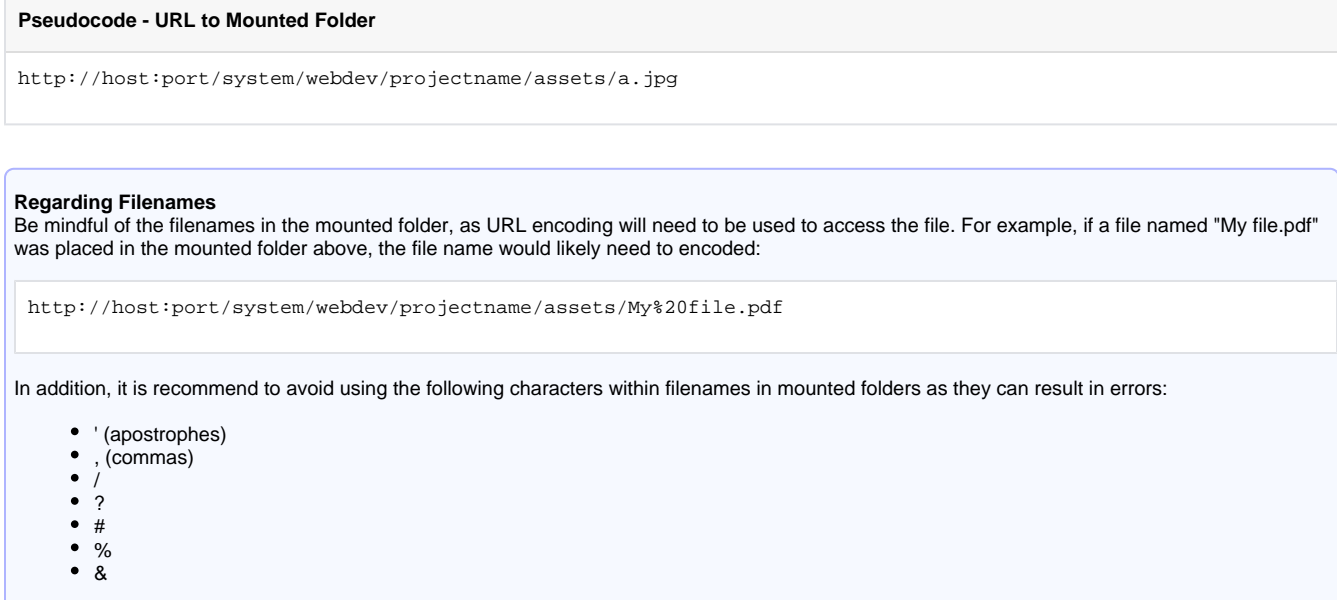

#### **Project Resources Folders**

If a Mounted Folder is placed in a Project Browser folder, then the endpoint must also include the folder name. For example, if the Mounted Folder named "products" is located in the "images" folder:

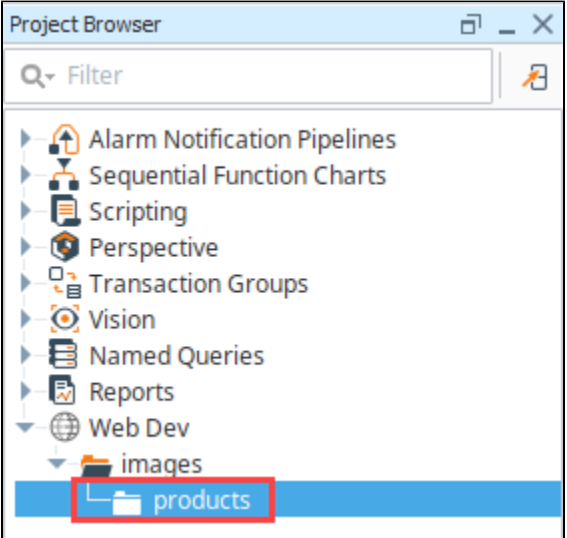

The files would be accessible via:

**Pseudocode - URL for Mounted Folder with Project Resource Folder**

http://host:port/system/webdev/projectname/images/products/a.jpg

## <span id="page-6-0"></span>Python Resources

Python resources are the heart of the functionality of the WebDev module. These resources are completely dynamic, and can handle all parts of the HTTP protocol, formulating any type of response.

Each time an incoming HTTP request arrives at a URL where a Python resource is mounted, the corresponding Python script will be run. Each Python resource can have a script for each HTTP method. In practice, most Python resources will probably only implement one or two of these, usually doGet or doPost at a minimum. The available methods are as follows:

- doGet
- doPost
- $\bullet$ doPut
- doDelete  $\bullet$
- $\bullet$ doHead
- $\bullet$ doOptions
- doTrace  $\bullet$
- $\bullet$ doPatch

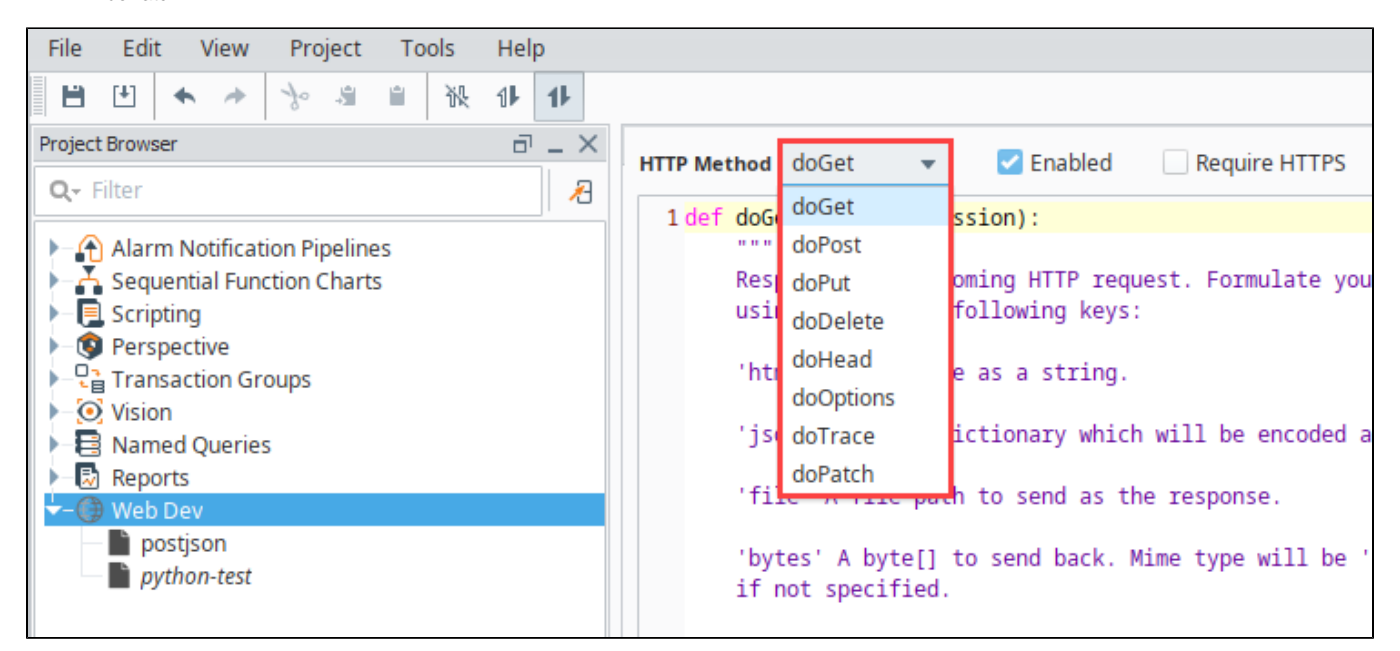

## <span id="page-7-0"></span>**Return Value**

Return values for each do\* functions can generate a response, which should always be a dictionary. In the dictionary, the keys in the table below are recognized. The keys are listed here in the order they are evaluated. For example, if you have both file and bytes, only file will take effect. The exception is the contentType key, which may be included with any of the other keys to override the default content type.

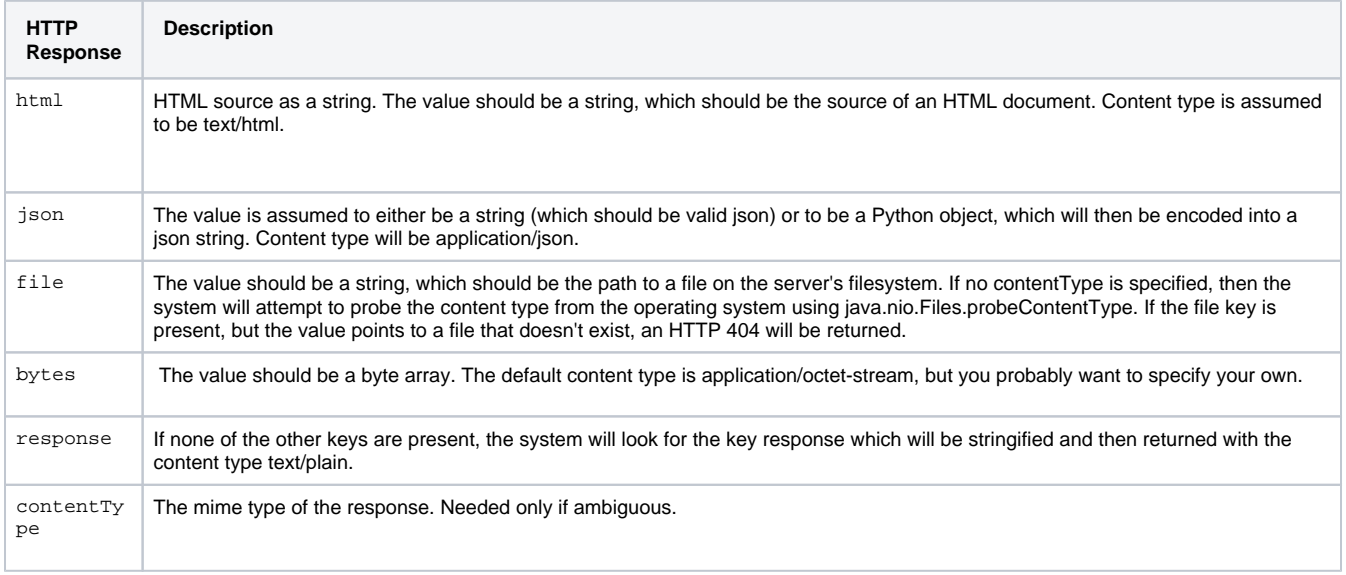

If your implementation of the do\* function returns a dictionary with none of the above keys, an HTTP 500 error will be returned. However, if you return None, no HTTP 500 error will be returned. In this case, it is assumed that you used the request['servletResponse'] parameter to directly formulate your HTTP response.

This feature was changed in Ignition version **8.1.8**:

As of 8.1.8, the default encoding for **html**, **json**, and **response** types was changed to UTF-8. Formerly they used ISO-8859-1.

#### <span id="page-8-0"></span>**Parameters**

Each do\* method receives the same two parameters (also called arguments): 'request' and 'session'.

#### **Request Parameter**

The request parameter is a dictionary with information about the incoming web request.

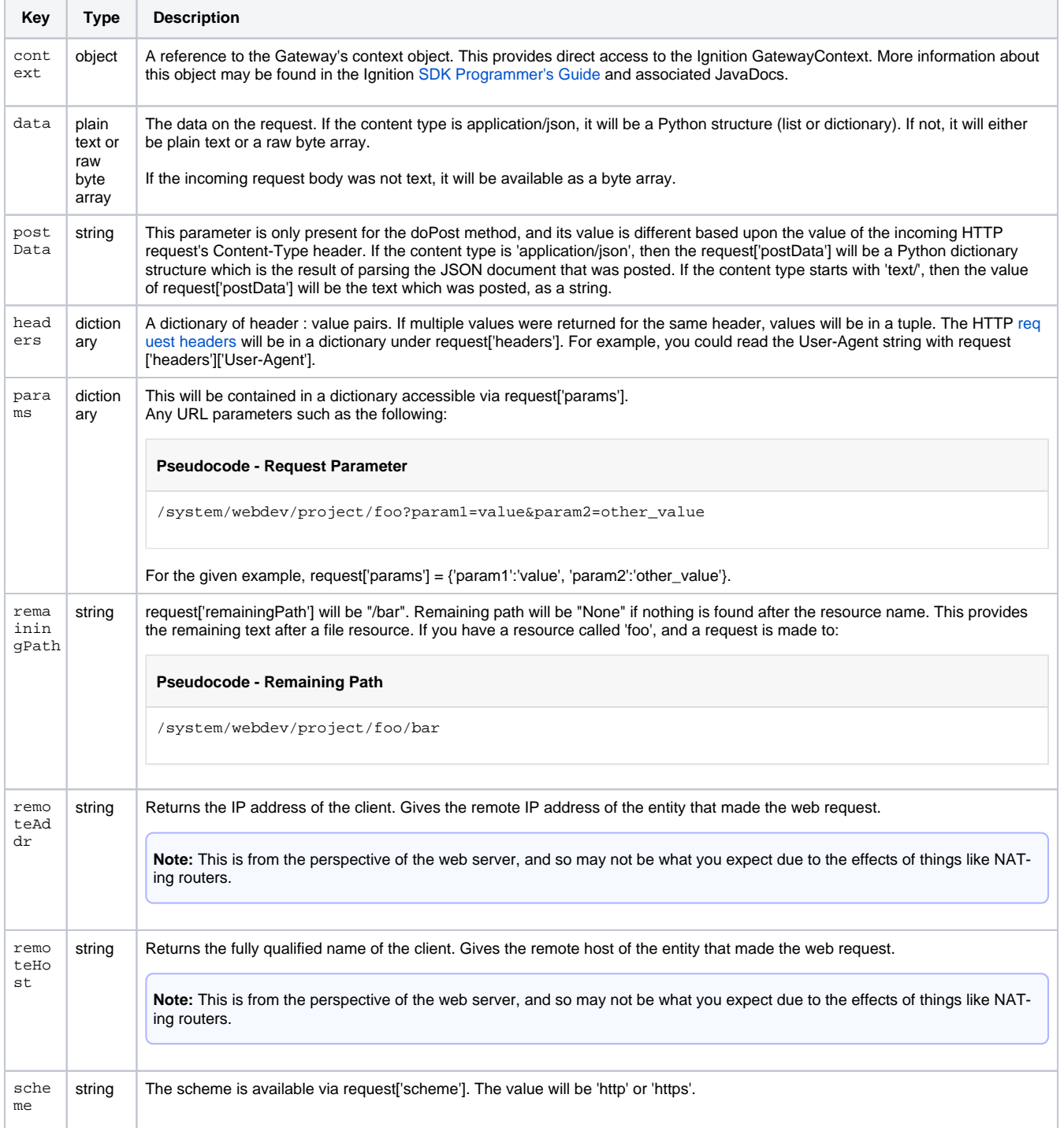

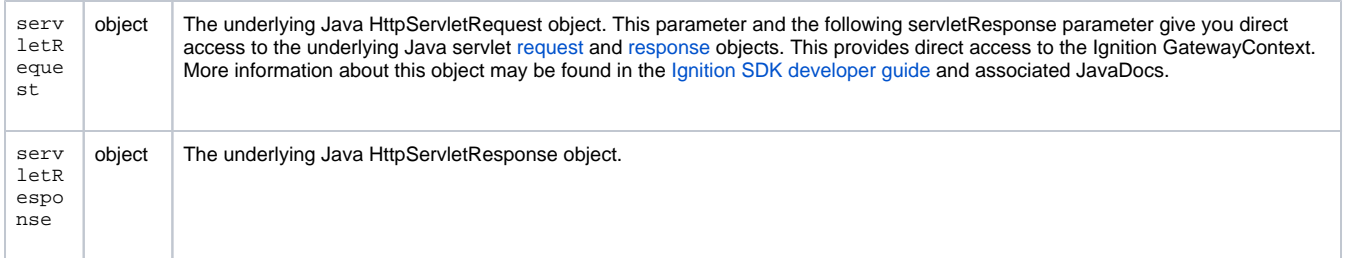

#### **Session Parameter**

The session parameter is a Python dictionary which may be used to hold information which persists across multiple different calls to your Web Dev Python Resource, or across multiple Python Resources. Session management is handled automatically, and this dictionary is created for each new client session. (The client must have cookies enabled for sessions to work). You may place any key-value pairs in the session dictionary you'd like, just make sure that the values are things that can be serialized. All normal Python types (scalar, dictionary, lists, and tuples) are serializable.

If authentication is required, will have a 'user' attribute containing information about the authenticated user, and a 'retryAttempts' attribute with the number of attempts made.

### <span id="page-9-0"></span>URL

Each resource will be directly accessible over HTTP and mounted beneath the /system/webdev path.

For example, if you created a Text Resource directly beneath the "Web Dev", it would be mounted at:

#### **Pseudocode - Project Resource**

http://host:port/system/webdev/project/resource\_name

Notice that the project name and resource name are part of the path. If your resource is nested inside a folder, it will be part of the path too. For example:

#### **Pseudocode - Folder Resource**

http://host:port/system/webdev/project/folder\_name/resource\_name

Web Dev resources may have periods in their name. This means that if you upload an image file, you may include its extension directly in its name so that its path is more natural. For example, you might name an image resource "my\_image.png" so that its URL is:

#### **Pseudocode - Image Resource**

http://host:port/system/webdev/project/my\_image.png

Requests to the root of your project will attempt to load a resource named "index.html". If no such resource exists, a 404 response code will be returned instead.

#### **Pseudocode - Request to Root Project**

http://host:port/system/project

## <span id="page-9-1"></span>Right Click Menu

The Webdev Right Click menu is similar to other applications edit menus in that it provides basic copy/paste functionality. Options are described in the following table.

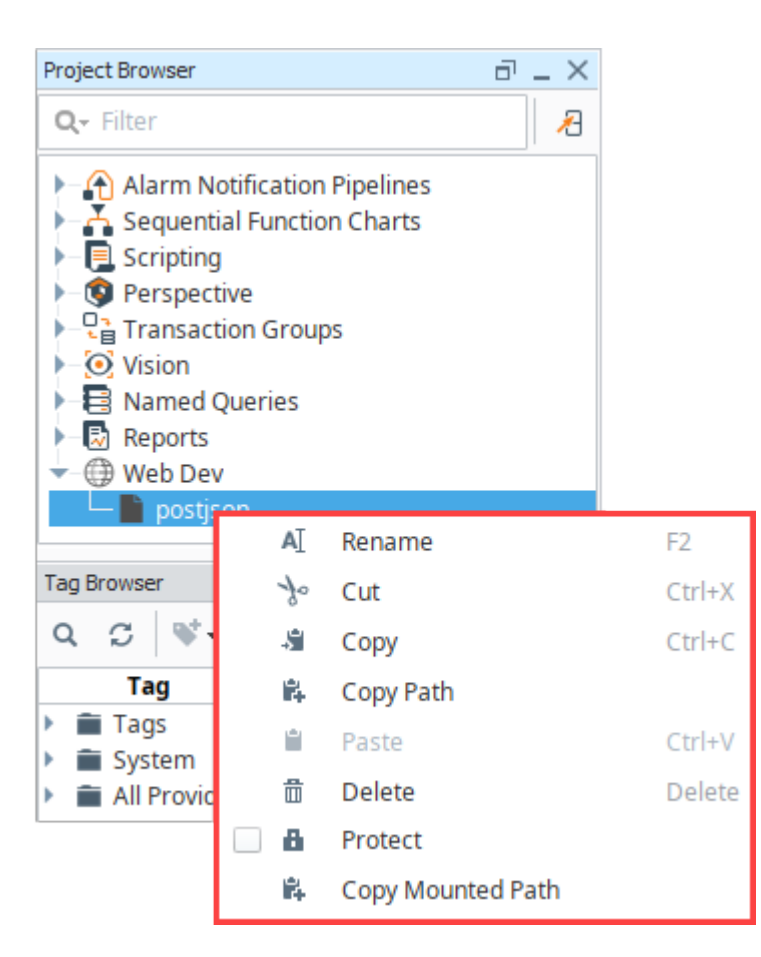

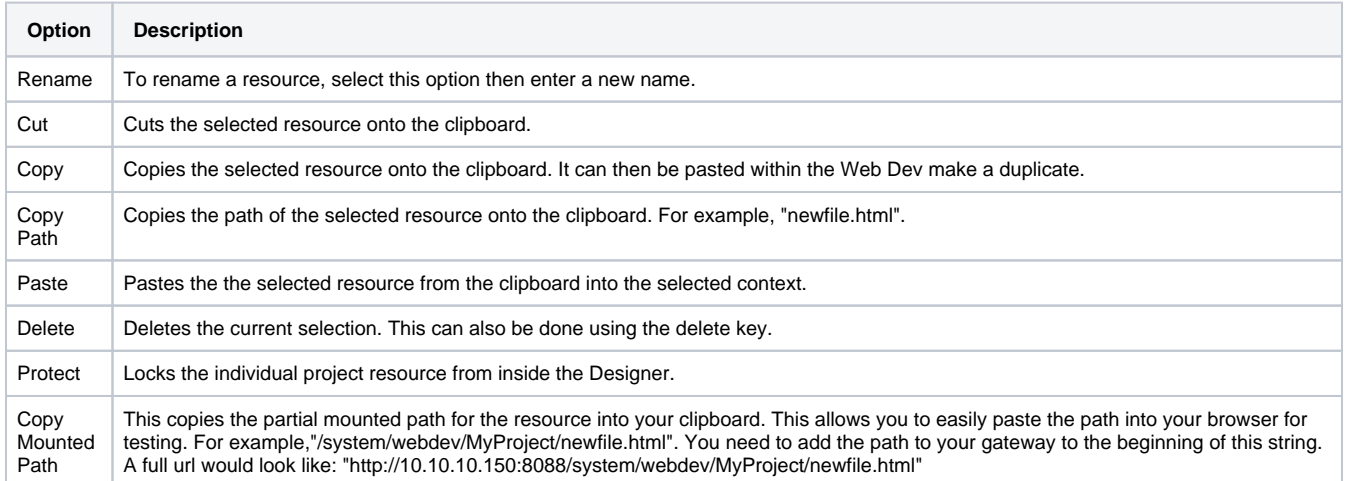

## <span id="page-10-0"></span>Security Settings

There are several security settings for Python Resources. All of the settings can be set individually on each resource.

## <span id="page-10-1"></span>**Enabled**

If **Enabled** is checked, then the HTTP Method is enabled.

## <span id="page-10-2"></span>**Require HTTPS**

<span id="page-10-3"></span>If this is checked, then the resource will only be accessible via an SSL connection. If a non-secure HTTP transport is used, the browser will be sent a redirect to the the Gateway's SSL port. The Gateway must have SSL enabled, of course.

#### **Require Authentication**

If this is checked, the resource will require authentication before it executes. This uses HTTP BASIC auth, and so should really be combined with the Require HTTPS option so that the credentials are encrypted. The username/password combination sent through the HTTP BASIC authentication headers will then be passed through the chosen User Source. If roles are specified, the user must have at least one of the roles. Specify multiple acceptable roles using a comma separated list. If the credentials are missing, an HTTP 401 will be returned with the WWW-Authenticate header. If the credentials are present but incorrect, an HTTP 403 will be returned.

If the credentials succeed, the Python resource will execute. In addition, the authenticated user object returned by the User Source will be accessible inside the session object as session['user']. Since the user is stored in session, if the client has cookies enabled, then further requests against the same session will use the stored user object and will not require additional authentication.

#### Related Topics ...

- [Web Services, SUDS, and REST](https://legacy-docs.inductiveautomation.com/display/DOC81/Web+Services%2C+SUDS%2C+and+REST)
- [HTTP Methods](https://legacy-docs.inductiveautomation.com/display/DOC81/HTTP+Methods)
- [Installing or Upgrading a Module](https://legacy-docs.inductiveautomation.com/display/DOC81/Installing+or+Upgrading+a+Module)
- [Managing Users and Roles](https://legacy-docs.inductiveautomation.com/display/DOC81/Managing+Users+and+Roles)

In This Section ...

# <span id="page-12-0"></span>**httpPost Example**

## <span id="page-12-1"></span>httpPost Example

This example demonstrates how to allow Ignition to receive data from an external source. It uses a button to send JSON data through an httpPost command and a Python Resource in the Web Dev [module](https://legacy-docs.inductiveautomation.com/display/DOC81/WebDev+Module) to receive the post and do something with the data. This button example is for testing purposes only, the common use-case for posting data is to use another program to post data.

1. Open the Designer and right-click on the Web Dev object in the Project Browser. Select New Python Resource.

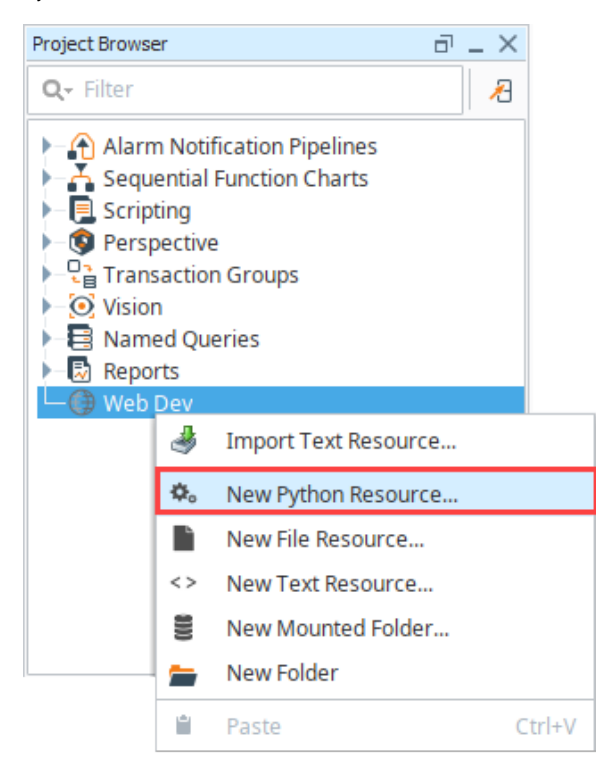

- 2. Name the Python resource **postjson**.
- 3. Select the doPost HTTP method from the dropdown in the upper left.

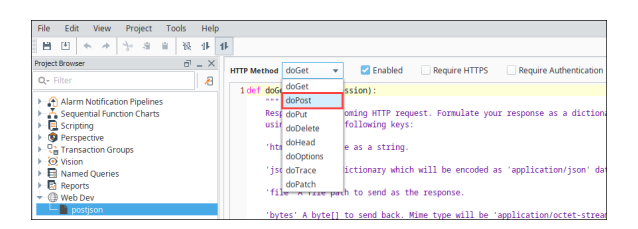

- 4. Select the **Enabled** option.
- 5. Copy this code into the doPost function.

# **On this page ...**

[httpPost Example](#page-12-1)

#### **"postjson" Python Resource (Web Dev Section)**

```
# take in some JSON data and print it
# expecting 'names' and 'values' that are of the same length
# get the incoming parameters
data = request['postData']
names = data['names']
values = data['values']
# this will print to the wrapper.log file
print names, values
# format the string into HTML
formattedString = "<html><body>"
# loop through and add names and values
for i in range(len(names)):
         formattedString += "%s: %s, " %(names[i], values[i])
# remove the last ', ' and add closing html
formattedString = formattedString[:-2]+"</body></html>"
# this will print to the wrapper.log file
print formattedString
# return the value string
return {'html': formattedString}
```
6. Create a button on a window to test the above code. Copy the code below into your button. Make sure to change the **ProjectName** variable to the name of your project. If you used any name other than "postjson" for step 1, change the **doPostName** variable as well.

```
Call Web Service (Button component on a window)
# post data to the web service in a json format
# this allows you to use the 'postData' object in the Python Resource
# create url to post to
projectName = "MyProject"
doPostName = "postjson"
url = "http://localhost:8088/main/system/webdev/%s/%s" %
(projectName, doPostName)
# create the dictionary of parameters to pass in
params = \{\}params['names'] = ['String','Integer']
params['values'] = ['Hello World', 42]
# encode dictionary to JSON
jsonParams = system.util.jsonEncode(params)
# post to Ignition
postReturn = system.net.httpPost(url,'application/json',jsonParams)
# print return value
print postReturn
```
7. Now test your button. Make sure to open the console to see the print out, or the wrapper.log file to see any errors caused by the doPost function.

# <span id="page-14-0"></span>**Cloud Connector Modules**

**Cloud Connector modules** offer extended functionality to [Ignition Cloud Edition](https://legacy-docs.inductiveautomation.com/display/DOC81/Ignition+Cloud+Edition) and standard [Ignition](https://legacy-docs.inductiveautomation.com/display/DOC81/Introducing+Ignition). Similar to regular Ignition modules such as [Perspective](https://legacy-docs.inductiveautomation.com/display/DOC81/Perspective) or [SQL Bridge,](https://legacy-docs.inductiveautomation.com/pages/viewpage.action?pageId=58597803) Cloud Connector modules can be installed to new or configured instances of Ignition, and will integrate seamlessly with other Cloud Edition modules and existing [Ignition modules.](https://legacy-docs.inductiveautomation.com/display/DOC81/Ignition+Modules)

## <span id="page-14-1"></span>Cloud Connectors

Cloud Connectors come bundled with Ignition Cloud Edition and are by design, intended for use in cloud environments. However, standard Ignition can still utilize the features of Cloud Connectors. Each Cloud Connector has a primary purpose, such as connecting to NoSQL databases using the MongoDB connector.

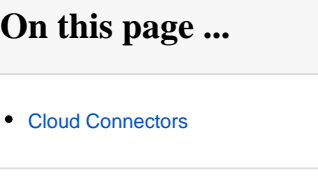

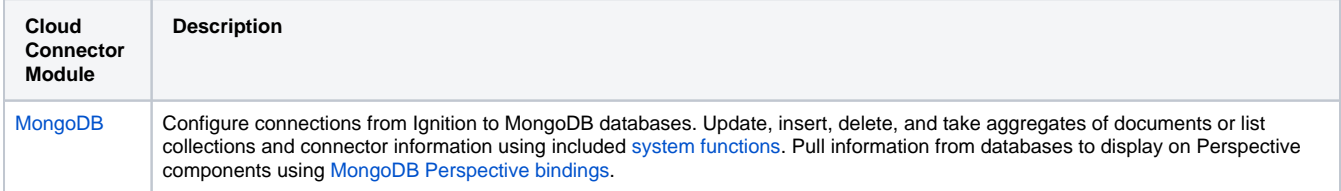

In This Section ...

# <span id="page-15-0"></span>**MongoDB**

**MongoDB** is a non-relational, NoSQL database. Unlike relational SQL databases like Microsoft SQL Server, MongoDB uses a JSON-like structure called collections instead of tables, with each JSON "row" referred to as a document. This in turn leads to lighter queries, helping optimize the performance of your Gateway and database connection.

Aside from a local installation, MongoDB can also be hosted in the cloud using the cloud service MongoDB Atlas. There are specific features which may draw users toward MongoDB Atlas, such as not needing to maintain a server or configure any clusters.

See the [official MongoDB documentation](https://www.mongodb.com/docs/) for more information on MongoDB and MongoDB Atlas.

## <span id="page-15-1"></span>Module Information

The MongoDB Cloud Connector module comes with [Ignition Cloud Edition](https://legacy-docs.inductiveautomation.com/display/DOC81/Ignition+Cloud+Edition), but can also be used with a standard version of Ignition. Features of the MongoDB Cloud Connector include:

- [Connectivity to MongoDB](#page-16-0) through the Gateway webpage interface.
- [System functions](https://legacy-docs.inductiveautomation.com/display/DOC81/system.mongodb) to interact with connected MongoDB documents using a Python scripting API and expression language functions.
- A [Perspective Binding](https://legacy-docs.inductiveautomation.com/display/DOC81/MongoDB+Bindings+in+Perspective) that reads information from MongoDB documents to display on a component.

## <span id="page-15-2"></span>Gateway Interface

After installing the MongoDB Cloud Connector, there will be new options available on the Gateway webpage's [Status](https://legacy-docs.inductiveautomation.com/display/DOC81/Status) and [Config](https://legacy-docs.inductiveautomation.com/display/DOC81/Config) pages.

#### <span id="page-15-3"></span>**Status Page**

The Gateway webpage's Status page will show information about your MongoDB connections. See the [Connections - MongoDB](https://legacy-docs.inductiveautomation.com/display/DOC81/Connections+-+MongoDB) page for more information.

## <span id="page-15-4"></span>**Config Page**

The Gateway webpage's Config page will allow you to make connections from Ignition to MongoDB databases. To set up a MongoDB connection, navigate to the Gateway webpage's **Config section** > **Connectors** > **MongoDB**.

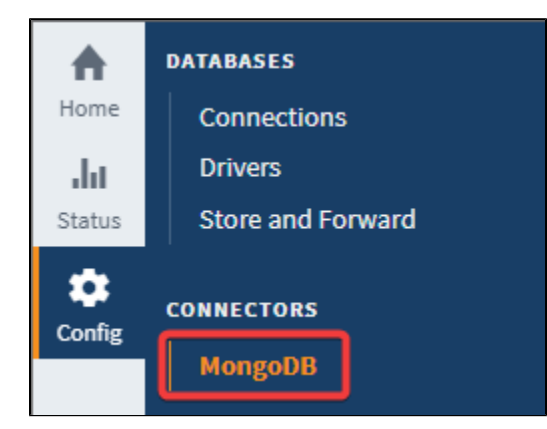

The table below outlines the properties available when creating or editing a MongoDB connection:

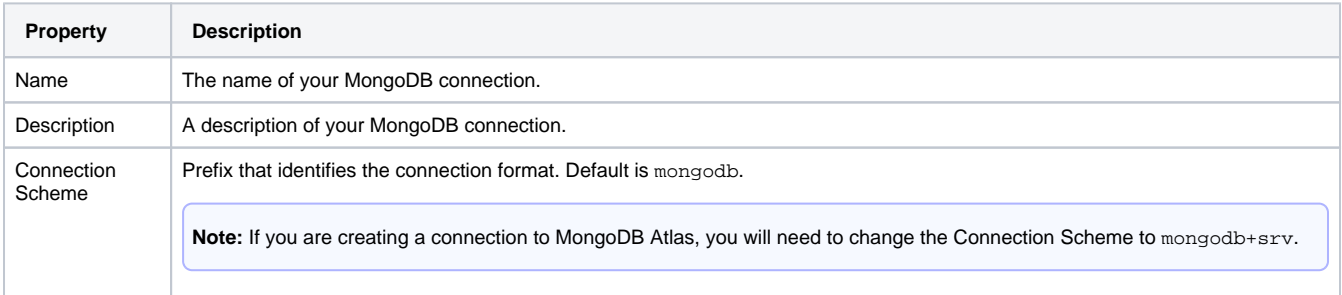

## **On this page ...**

- [Module Information](#page-15-1)
- [Gateway Interface](#page-15-2)
	- [Status Page](#page-15-3)
	- [Config Page](#page-15-4)
- [Connecting to MongoDB](#page-16-0)
- [Get the Connection URL](#page-16-1) • Interpreting the Connection
- [URL](#page-17-0)  $\bullet$
- [Get the Database Name](#page-17-1)
- [Connect Ignition to MongoDB](#page-18-0)  $\bullet$ [MongoDB Perspective Bindings](#page-19-0)
- 
- [MongoDB System Functions](#page-19-1)

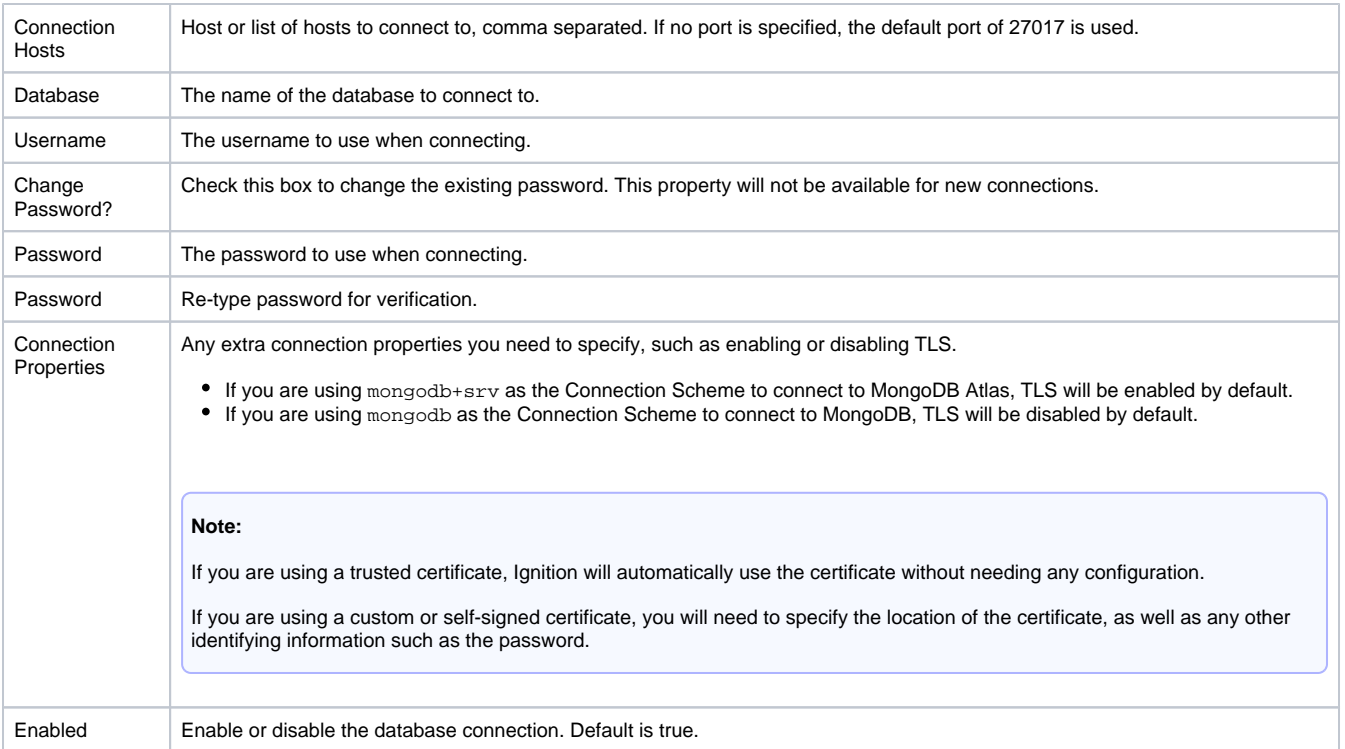

# <span id="page-16-0"></span>Connecting to MongoDB

With the MongoDB Cloud Connector installed, you will be able to connect to a MongoDB database. The steps below outline how to connect to MongoDB. In this example, we will be connecting to MongoDB Atlas.

## <span id="page-16-1"></span>**Get the Connection URL**

1. Go to your MongoDB Atlas Dashboard and click **Database** in the **Deployment** section.

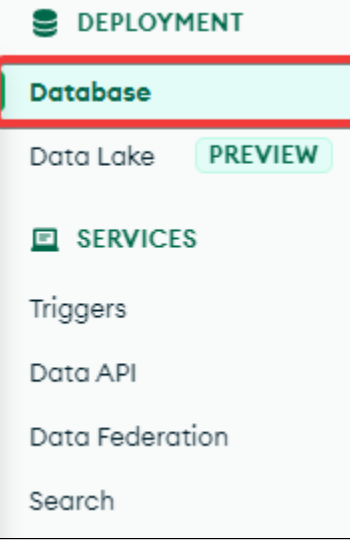

2. On the Database Deployments window, click **Connect**.

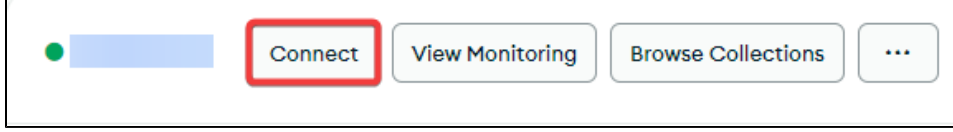

3. You will be prompted to choose a connection method. Click **Connect your application**.

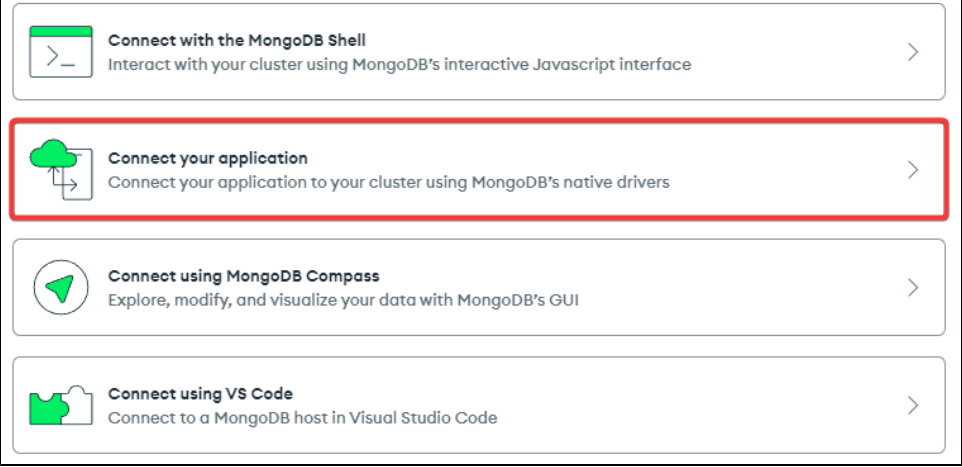

4. Choose **Java** for the driver, and select the latest version. Your connection URL will appear, giving you the information you need to connect Ignition to your MongoDB database.

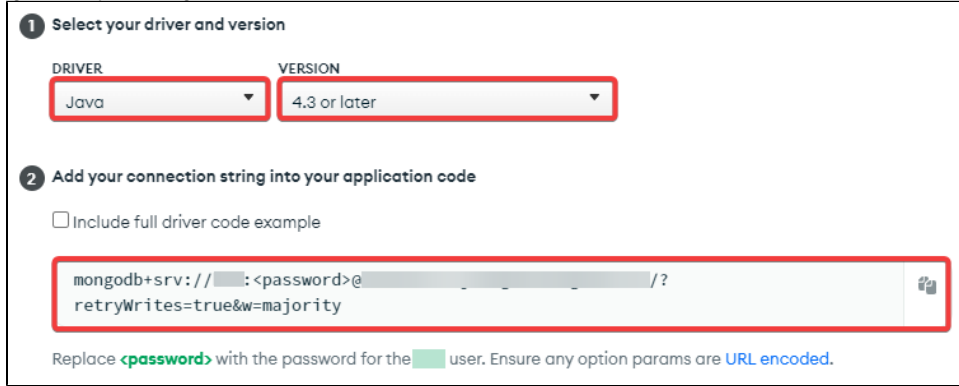

### <span id="page-17-0"></span>**Interpreting the Connection URL**

The connection URL will have all the information necessary to set up a basic connection. Note that you will still need to specify extra connection properties such as Transport Layer Security (TLS) or certificates should you need them.

Your connection URL will look something like the example below, with specific sections of the connection URL corresponding with specific Gateway fields from the MongoDB connection setup process.

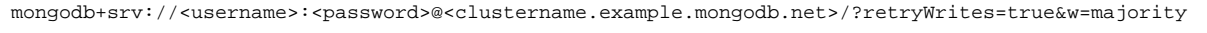

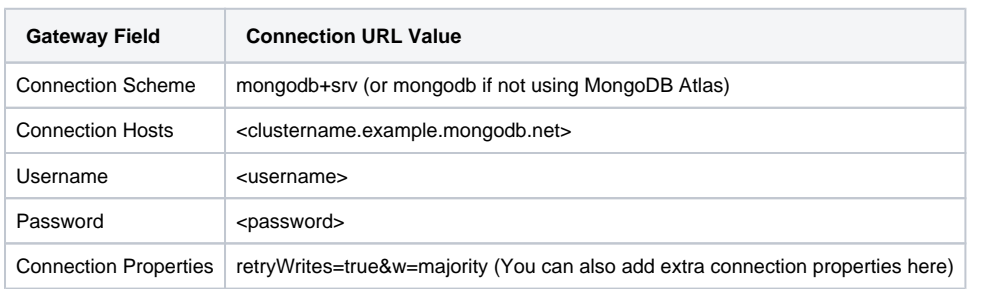

### <span id="page-17-1"></span>**Get the Database Name**

1. On the MongoDB Atlas Dashboard, navigate to **Deployment** > **Database** > **Your Cluster Name** > **Browse Collections**.

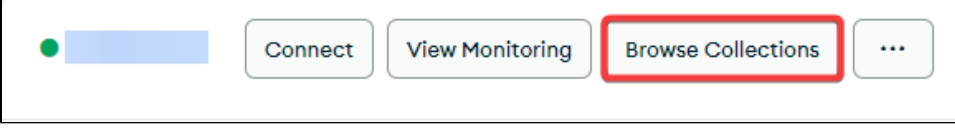

2. Your dashboard will list any existing databases within your cluster. Choose which database to connect to from this list. In this example, we will be using the sample\_guides database.

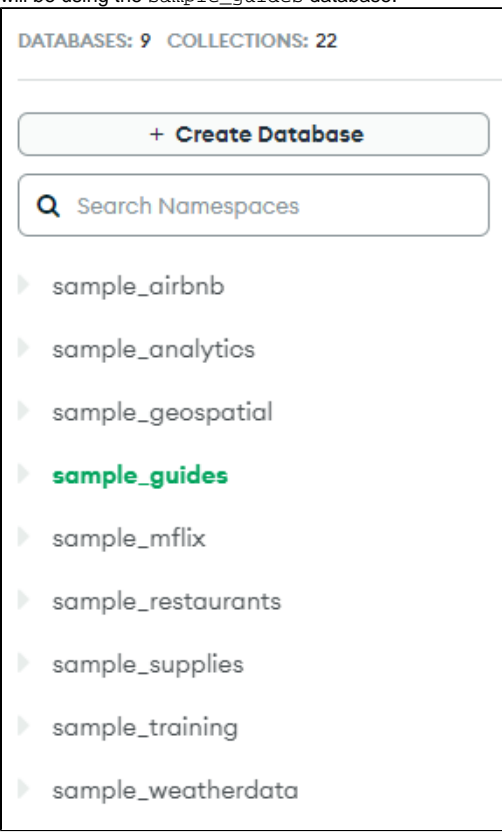

#### <span id="page-18-0"></span>**Connect Ignition to MongoDB**

1. Navigate to **Config** > **Connectors** > **MongoDB** on the Gateway, and click **Create new MongoDB Connector.**

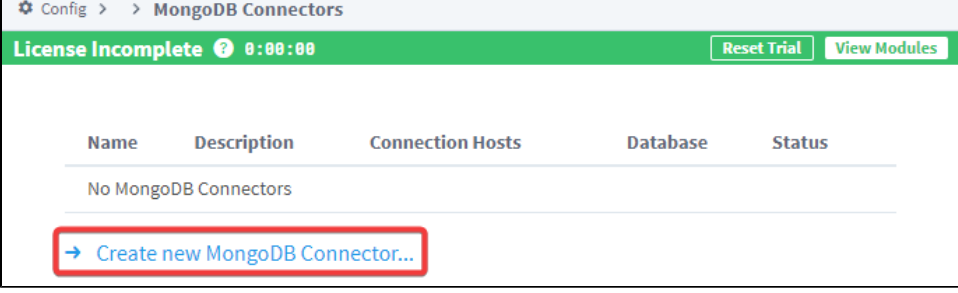

2. Fill out the Gateway fields with the appropriate information from your connection URL and the database name, then click **Create New MongoDB Connector**.

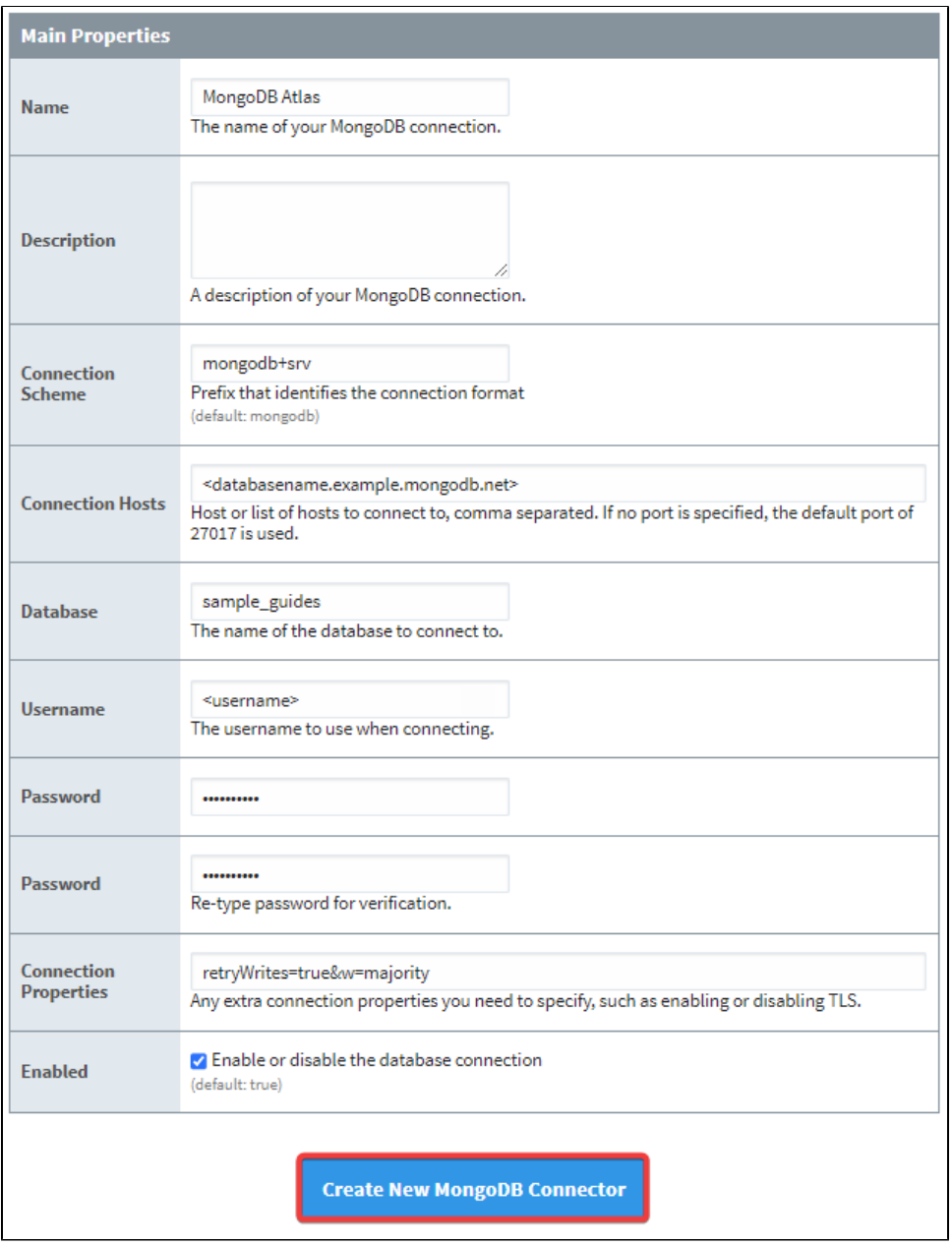

3. Your MongoDB connection is now created. It may take a few seconds for your connection to update to a "Valid" status.

# <span id="page-19-0"></span>MongoDB Perspective Bindings

Users can pull data from a MongoDB database to populate [Perspective components.](https://legacy-docs.inductiveautomation.com/display/DOC81/Perspective+Components) MongoDB Perspective bindings are read-only, so users will not be able to write to collections from the binding itself. See the [MongoDB Bindings in Perspective page](https://legacy-docs.inductiveautomation.com/display/DOC81/MongoDB+Bindings+in+Perspective) for more details.

# <span id="page-19-1"></span>MongoDB System Functions

While the MongoDB Perspective binding itself has no write capabilities, the included MongoDB System Functions allow users to read, update, delete, and take aggregates of collection documents. See the [MongoDB System Function](https://legacy-docs.inductiveautomation.com/display/DOC81/system.mongodb) page for a list of available system functions.